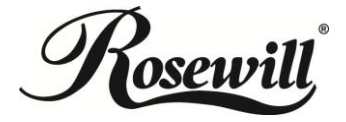

## **AC750 Wireless Dual Band Gigabit Router RNX-AC750RT Quick Installation Guide**

#### **1. Hardware Connection**

- a. Power off your modem and disconnect your existing router if you have one. (If the modem has a backup battery, please remove it too.)
- b. Use an Ethernet cable to connect the **WAN** port of the router to the modem's LAN port.
- c. Use another Ethernet cable to connect your computer to one of the **LAN** port labeled 1/2/3/4 on your router.
- d. Turn on your modem and wait for 2 mintues. (Replace the battery if you removed it previously.)
- e. Plug the supplied power adapter into the **POWER** jack, and then press the **ON/OFF** button to turn on the router and wait for 1 minute.

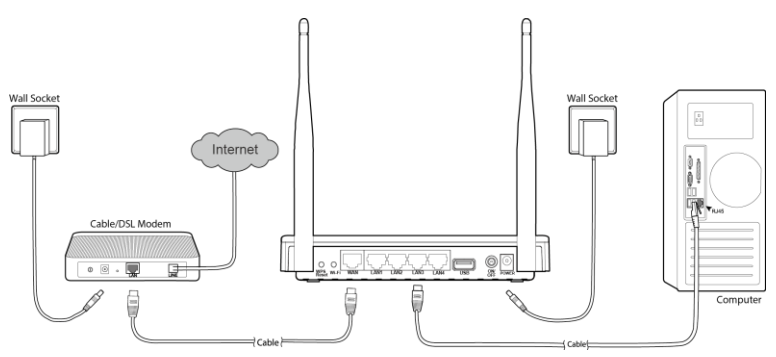

### **2. Router Configuration**

To login to the router, you should set up the TCP/IP Protocol in "**Obtain an IP address automatically**" mode on your PC(s). For the detailed instructions, please refer to Appendix B in the *User Guide* on the *Resource CD*.

1) To access the configuration utility, open a web-browser and type in the default address **http://192.168.1.1** in the address field of the browser.

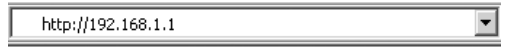

2) After a moment, a login window will appear. Enter **admin** for the User Name and Password, both in lower case letters. Then click **Login** or press Enter.

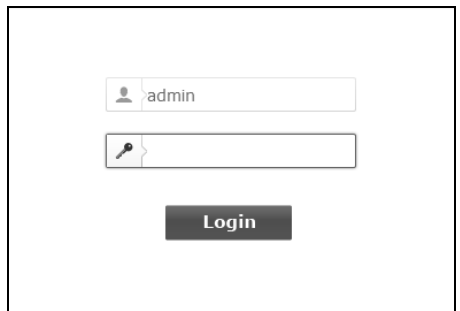

3) After successful login, you can configure the router using the web browser. Please click the **Quick Setup** link on the left of the main menu and the Quick Setup screen will appear. Click **Next** to continue.

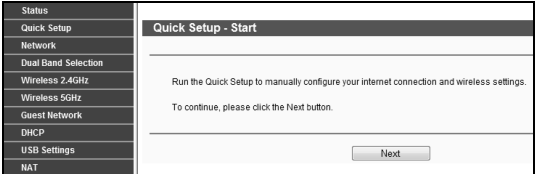

4) The **WAN Connection Type** screen will appear as shown below.

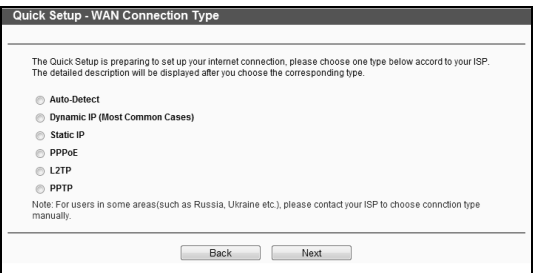

The router provides **Auto-Detect** function and supports five types of WAN connection: **Dynamic IP**, **Static IP**, **PPPoE**, **L2TP**, and **PPTP**. It's recommended that you make use of the **Auto-Detect** function. If you are sure of what kind of connection type your ISP provides, you can select the very type and click **Next** to go on configuring.

5) If you select **Auto-Detect**, the Router will automatically detect the connection type your ISP provides. Make sure the cable is securely plugged

into the WAN port before detection. The appropriate configuration page will be displayed when an active Internet service is successfully detected by the Router.

a) If the connection type detected is **Dynamic IP**, the MAC Clone page will appear as shown below. In most cases, there is no need to clone the MAC address. You can select "**No, I do NOT need to clone MAC address**" and then click **Next**. If it is necessary in your case, please select "**Yes, I need to clone MAC address**" and then click **Next**.

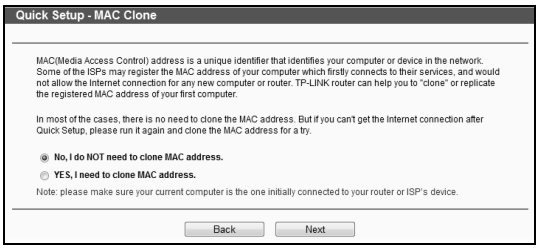

b) If the connection type detected is **Static IP**, the next screen will appear as shown below. Fill the blanks with the parameters provided by your ISP, and then click **Next**.

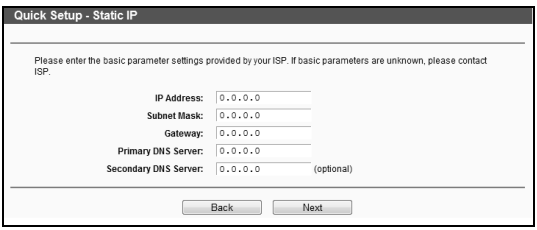

c) If the connection type detected is **PPPoE**, the next screen will appear as shown below. Enter the **Username** and **Password** provided by your ISP, and then click **Next**.

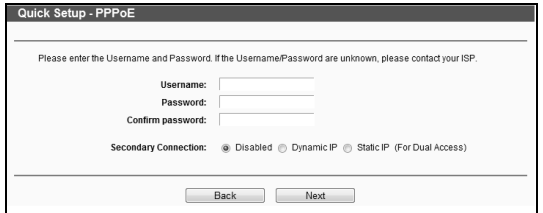

d) If the connection type detected is **L2TP**, the next screen will appear as shown below. Fill the blanks with the parameters provided by your ISP, and then click **Next**.

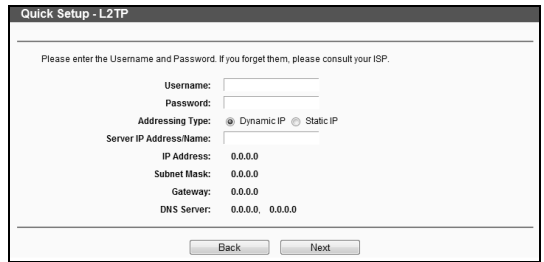

Select **Static IP** if the IP Address/ Subnet Mask/ Gateway and DNS server address have been provided by your ISP. Then please enter server IP address or domain name provided by your ISP, and also enter the corresponding parameters.

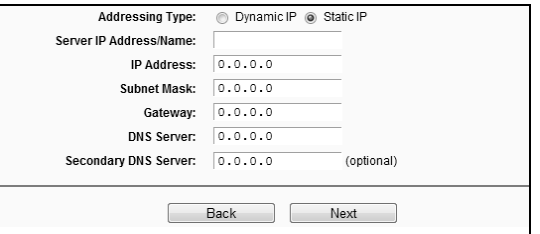

Select **Dynamic IP** if none of the above parameters are provided. Then you just need to enter server IP address or domain name provided by your ISP.

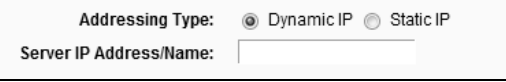

e) If the connection type detected is **PPTP**, the next screen will appear as shown below. Fill the blanks with the parameters provided by your ISP, and then click **Next**.

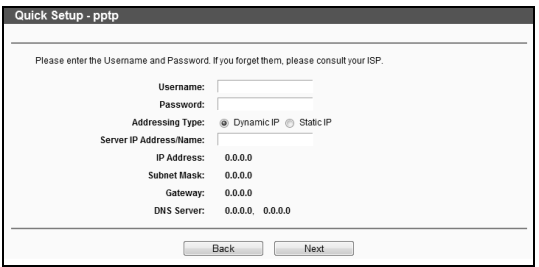

Select **Static IP** if the IP Address/ Subnet Mask/ Gateway and DNS server address have been provided by your ISP. Then please enter server IP address or domain name provided by your ISP, and also enter the corresponding parameters.

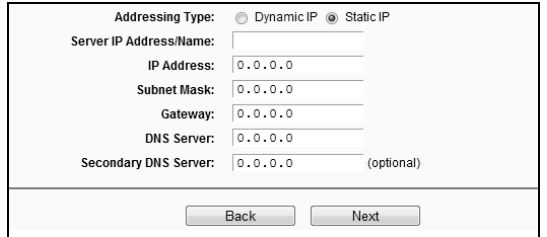

Select **Dynamic IP** if none of the above parameters are provided. Then you just need to enter server IP address or domain name provided by your ISP.

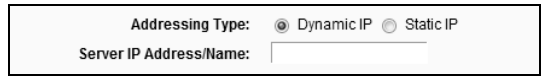

6) After you complete the above, the **Dual Band Selection** page will appear as the following. Choose the frequency you want for your wireless network and then click **Next**. For example you choose 2.4GHz and 5GHz.

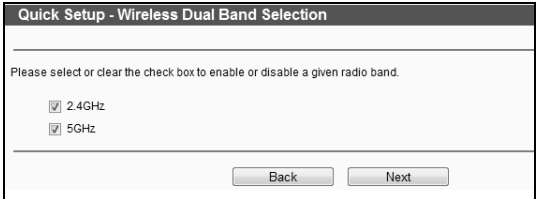

7) Configure the basic parameters for 2.4GHz wireless network. You can rename your 2.4GHz wireless network and create your own password in this page. Then click **Next** to continue.

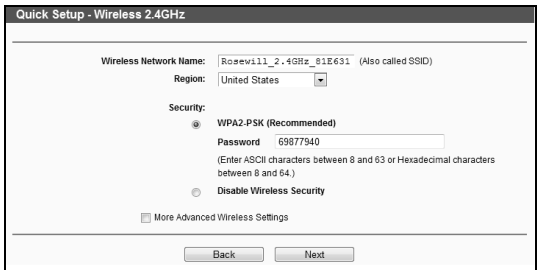

8) Configure the basic parameters for 5GHz wireless network. You can rename your 5GHz wireless network and create your own password in this page. Then click **Next** to continue.

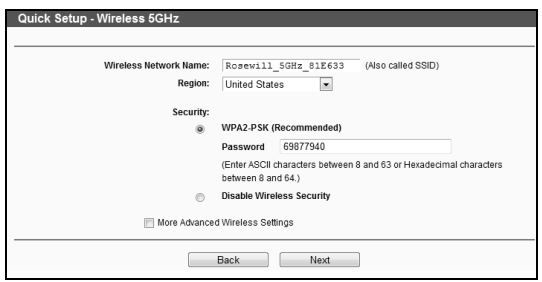

- 9) Confirm the parameters and click the **Save** button to make the settings take effect.
- 10) You will see the **Complete** page as shown below. Click the **Finish** button to finish the Quick Setup.

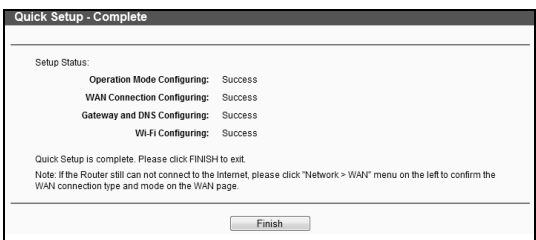

#### **Appendix: Troubleshooting**

- **1. What can I do if I cannot open the web-based management page?**
- 1) Verify all the hardware connections. The computer should be connected to the LAN port (yellow).
- 2) Turn off the router and turn it back on.
- 3) Change another cable\web browser\computer.
- 4) Check the IP settings of your computer, and ensure that it is set to "Obtain an IP address automatically".

#### **2. What can I do if I forget my password?**

1) For default wireless password:

Please refer to the "Wireless Password/PIN" labeled on the bottom of the router.

2) For the web management page password:

Reset the router first and then use the default username and password: admin, admin.

**3. How do I restore my router's configuration to its factory default settings?**

If your router does not work properly, you can reset it and then configure it again. With the router powered on, press and hold the WPS/Reset button on the rear panel for approximately 8 seconds before releasing it.

# $\epsilon$

This equipment may be operated in all EU countries (and other countries following the EU directive 1999/5/EC). Usage in the following countries might be subject to restrictions: FR, IT, NO. See detail information in product's document of resource CD.